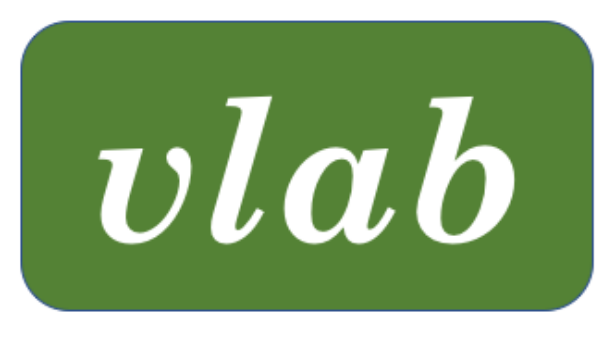

# The Virtual Laboratory

# THE vlab FRAMEWORK REFERENCE MANUAL

Last updated: November 30, 2021

vlab was developed in the labs of Przemyslaw Prusinkiewicz at the University of Regina and the University of Calgary, Canada

# **CONTENTS**

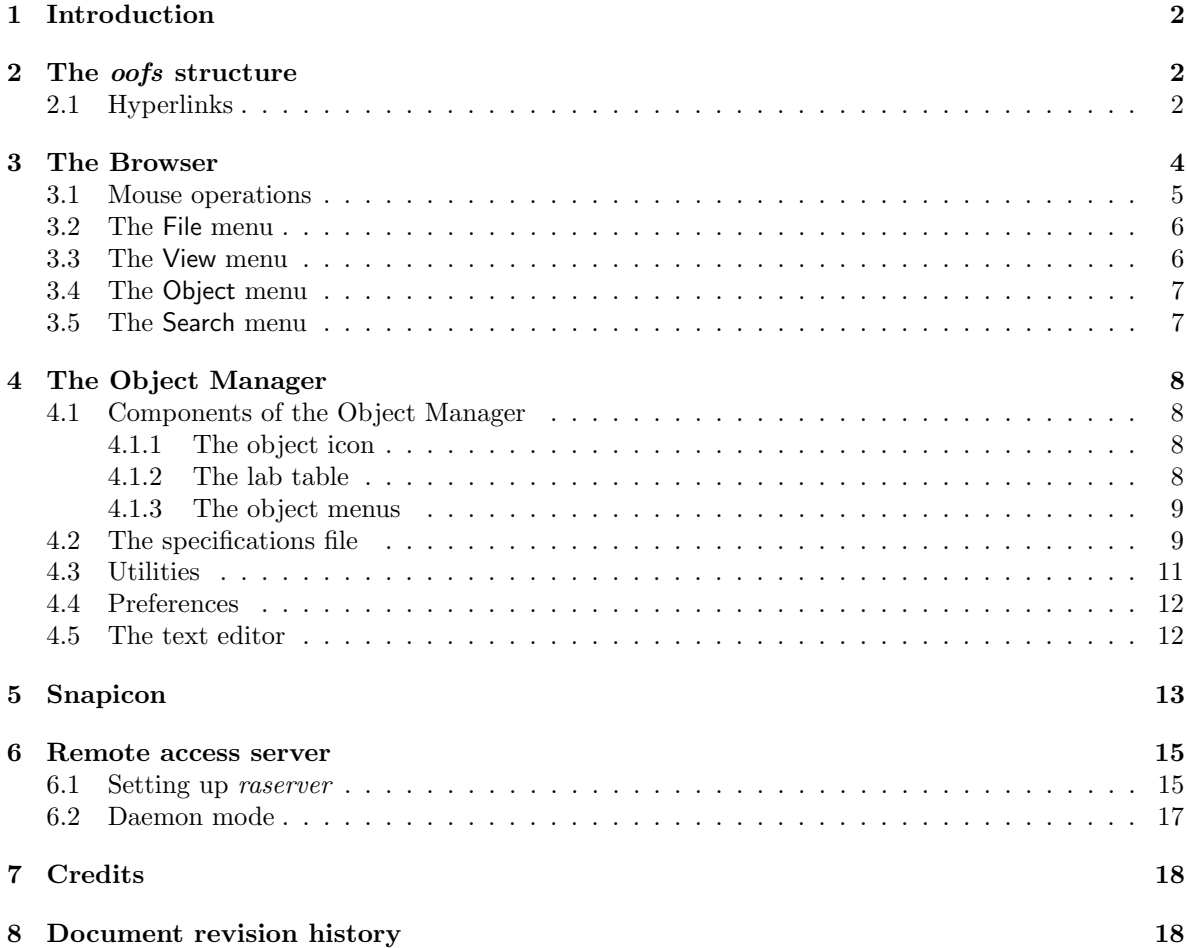

### 1 INTRODUCTION

The Virtual Laboratory (vlab) is an interactive environment for creating and conducting simulated experiments: a playground for experimentation. It is a framework consisting of:

- a file structure,  $\omega$ fs (object-oriented file system), for storing models ( $\omega$ bjects);
- a browser to graphically navigate through the file structure and select objects for experimentation;
- an *object manager* to move objects to a temporary location, the *lab table*, and apply *tools* (programs) to them;
- a utility to create a unique icon for each object;
- a daemon, invisible to the user, used to communicate between the browser and object manager windows; and
- a remote access server that provides secure access to an *oofs* file structure on a remote device.

The basis of the virtual laboratory is the communication between collaborating programs (tools) through the sharing of the data files comprising the object. For example, a plant may be visualized using a simulator such as *lpfg*, and manipulated by editing parameters in one or more data files. The files may be changed using a text editor, a control panel or, in the case of binary files, specialized tools. The simulator can utilize file monitoring to update the model each time a change is made. The ability of the tools and the simulator to share files and, in some cases, update the model continuously, allows the user to seamlessly experiment with an object.

The content of a virtual laboratory (the objects and tools) are domain-specific. This release of vlab is focused on graphical applications of L-systems, with an emphasis on the generation of fractals and the modeling of plants. The user can expand the laboratory by adding new objects, incorporating new tools, and creating new experiments.

## 2 THE *oofs* STRUCTURE

Each vlab object is a directory in which its associated files are found. The directory structure is hierarchical, allowing the user to create a *prototype* object, and then experiment and save a hierarchy of extension objects (Figure 1). Vlab uses this hierarchical structure to provide an inheritance mechanism: an object contain only those files that are different from the corresponding files in its parent; files that are identical are symbolics links to the parent object (Figure 2). This approach saves space, facilitates creation of objects similar to the prototype, and allows a single change in the prototype to propagate through all extensions.

#### 2.1 HYPERLINKS

It is also possible to link to an object in another part of the hierarchy. This keeps the object at its original location, but allows the user to see it as an extension of an object in a different part of the oofs structure as well.

When a hyperlink is created, the original object is assigned a unique object ID, which is stored with the object (in a .uuid file). This same ID is also stored with the hyperlink (in a node file). The link between an object's ID and its location is stored in a file at the root of the *oofs* structure (.uuids). When an object is moved, its ID is moved with it and its location is updated in the database. When copying, there is an option to keep the ID with the original object or move it to the copied object (see Move H-links in Section 3.4).

### 2 THE OOFS STRUCTURE 3

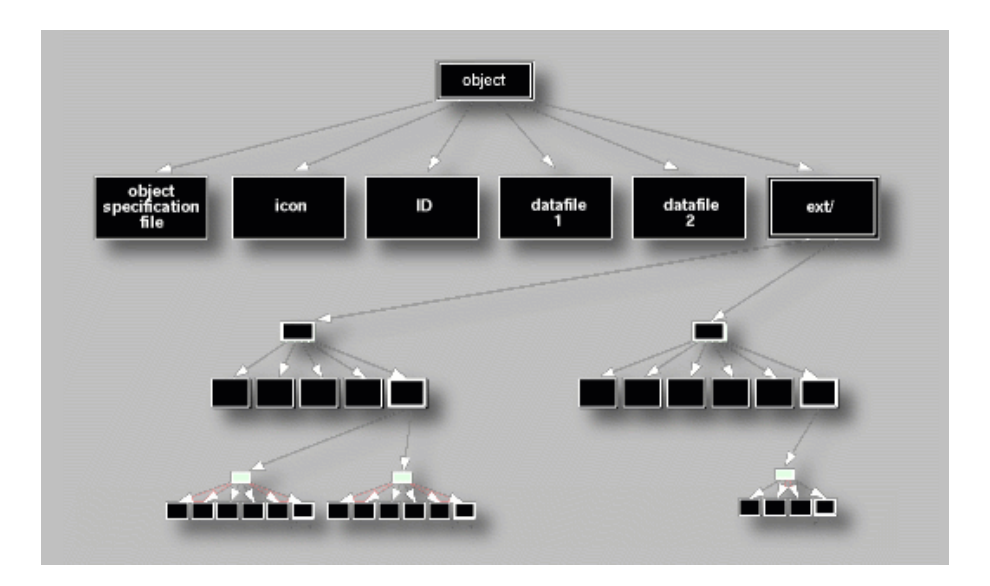

Figure 1: An example of an oofs hierarchy, beginning with a single object that has two extensions, one of which has two extensions of its own, and the other has a single extension.

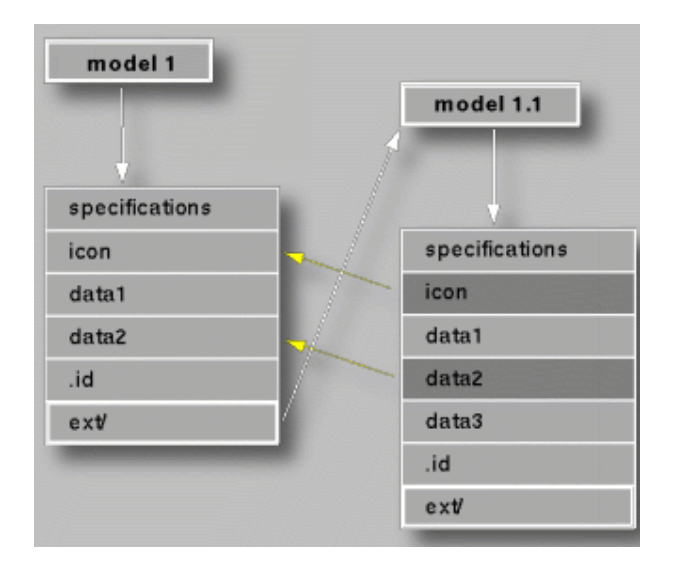

Figure 2: An example of inheritance: model 1.1 is an extension of model 1. Two files in model 1.1 are inherited from model 1: icon and data2. If changes are made to these two files in model 1, the changes will also affect model 1.1.

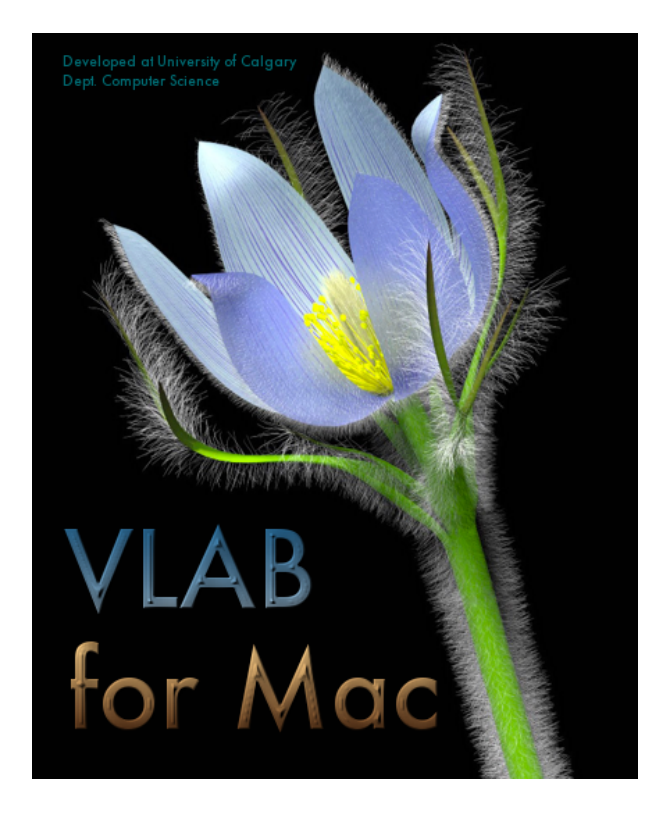

Figure 3: The splash screen for the current release of vlab.

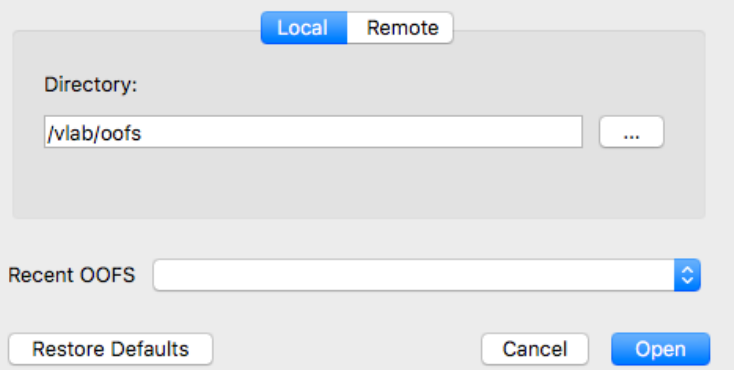

Figure 4: The initial Browser dialog box for entering the location of the *oofs* directory.

# 3 The Browser

When the browser application (*browser*) is first opened, it displays the splash screen (Figure 3), followed by a dialog box to define the location of the oofs structure (Figure 4). The initial screen is used to enter a location on your local machine.<sup>1</sup> Enter, or verify, the location of your *oofs* directory, and click the Open button to display the main browser window.

The browser provides a visual interface for navigating through the *oofs* hierarchy (Figure 5), and for manipulating objects as a whole (e.g. move, copy, delete, or rename an object). Each level of the

<sup>&</sup>lt;sup>1</sup>See Section 6 for information on how to access an *oofs* structure on a remote machine.

#### 3 THE BROWSER 5

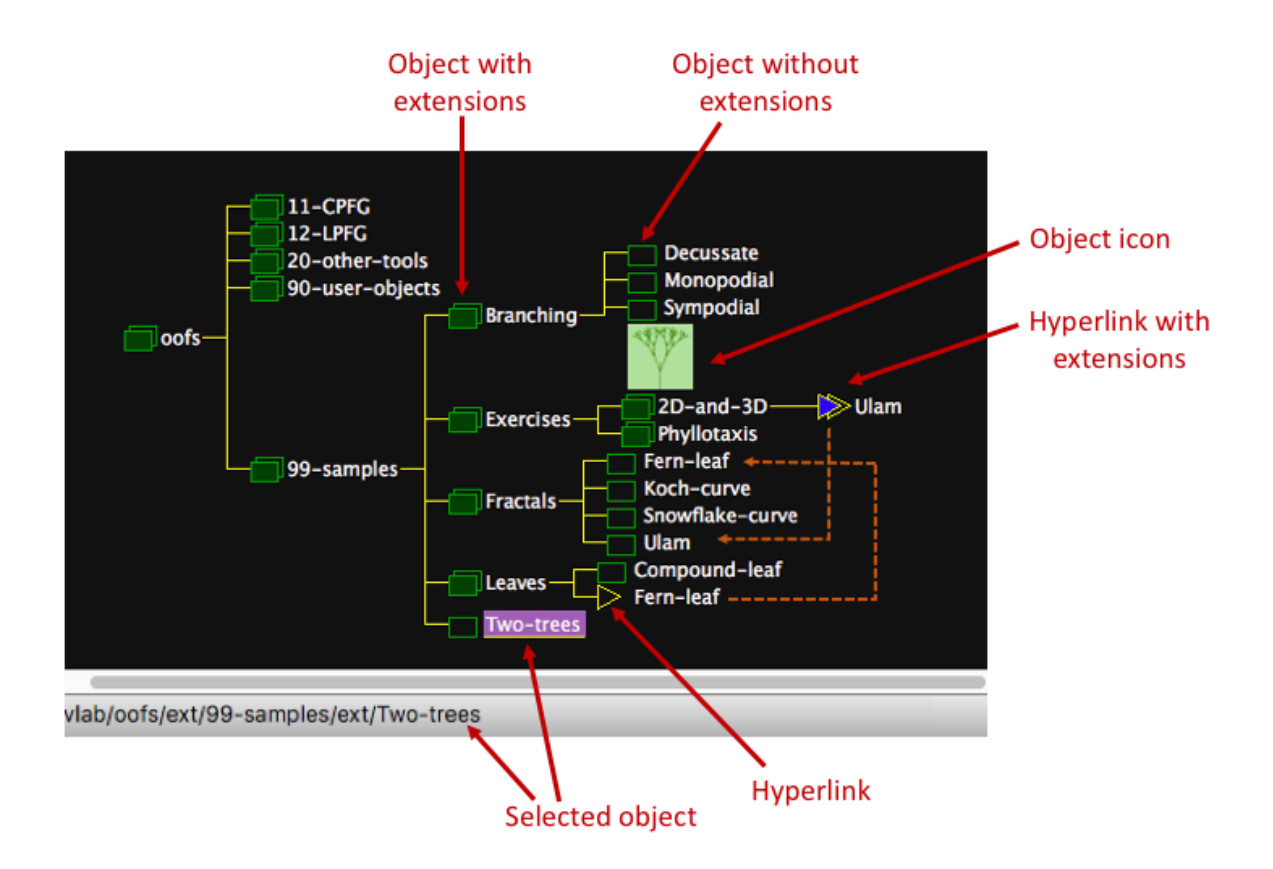

Figure 5: An example of the browser window. The dotted lines indicate the object linked to.

hierarchy is represented by a browser symbol, a name, and an optional icon. The browser symbols are:

- a single box, representing an object with no extensions;
- double box, representing an object with extensions;
- an arrow, representing a hyperlink (an object linked from another part of the *oofs* hierarchy) with no extensions; and
- double arrows, representing a hyperlink with extensions.

The basic functionality of *browser*, to navigate *oofs* and select an object for experimentation, can be accomplished using the mouse. Additional functionality for maintaining the objects and the *oofs* structure uses a combination of menu items and mouse operations.

It is also possible to have multiple browser windows open, displaying (different parts of) the same oofs structure, or a different oofs structure altogether. Objects can be copied and pasted between browser windows.

### 3.1 Mouse operations

The following operations can be done with the mouse. In all but one case a corresponding menu item also exists.

### 3 THE BROWSER 6

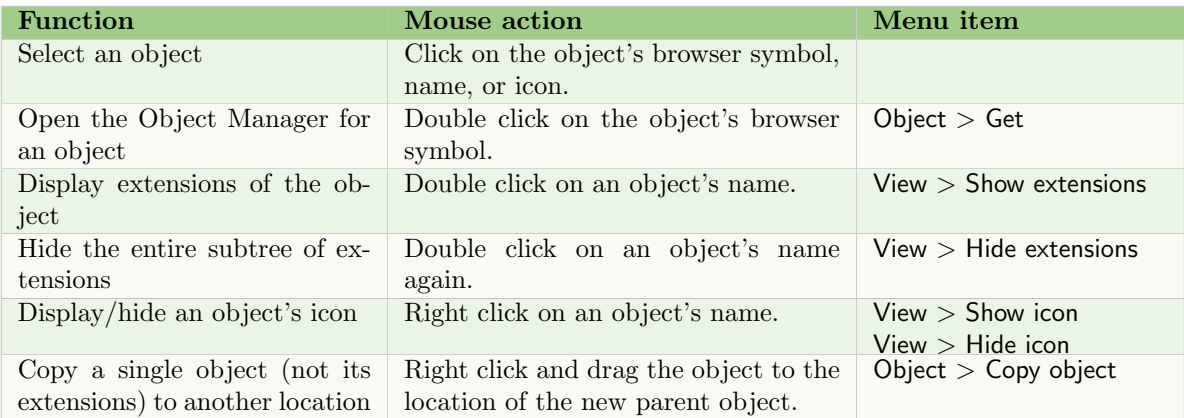

## 3.2 THE File MENU

The File menu contains general operations:

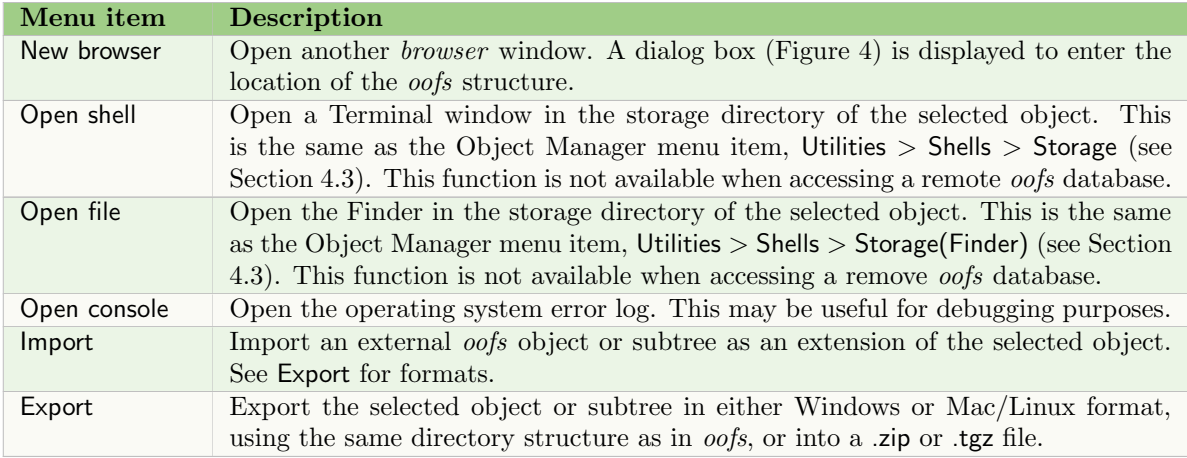

# 3.3 THE View MENU

Most of the items on View menu act on the currently selected object, and will be grey if no object is selected. Several of the menu items have mouse equivalents as seen in Section 3.1.

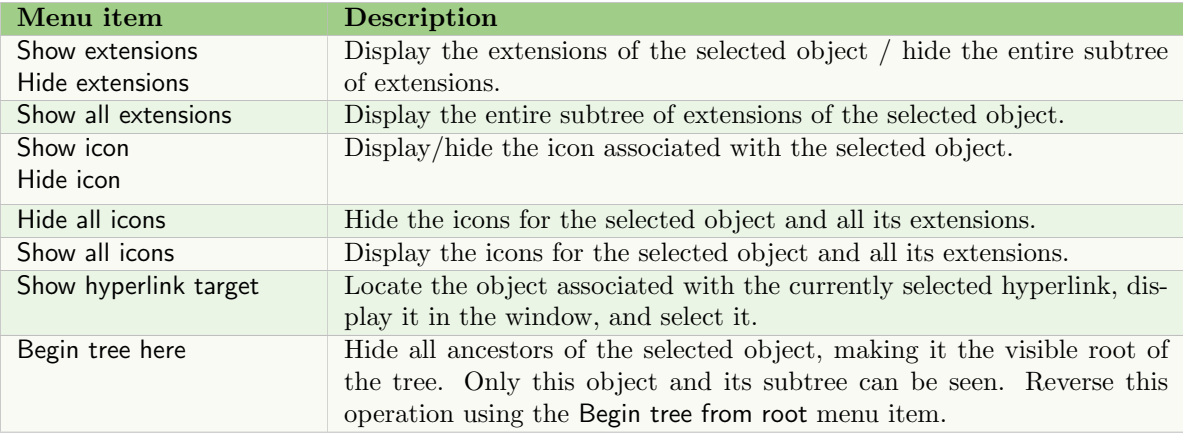

### 3 THE BROWSER 7

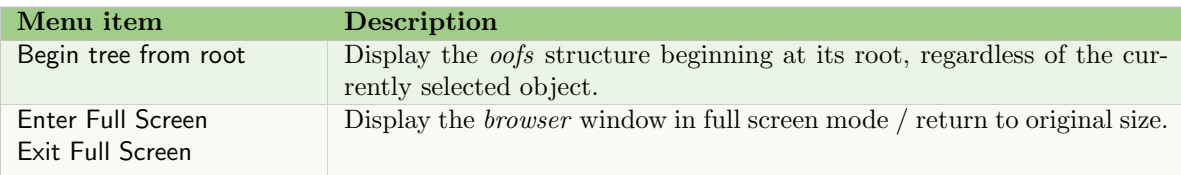

# 3.4 THE Object MENU

Functionality for organizing objects within the hierarchy is found on the Object menu. The Cut, Copy and Paste functions use a Browser-specific clipboard.

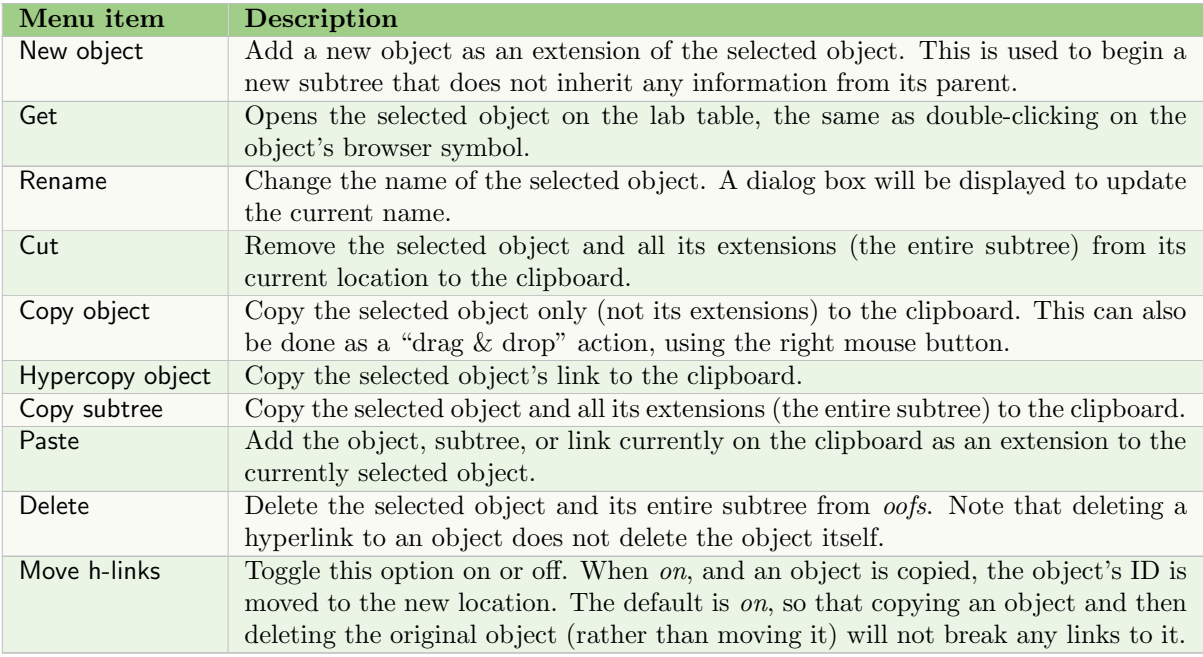

### 3.5 THE Search MENU

The Find item on the Search menu can be used to locate an object within the entire *oofs* structure given a part of its name. The subtree containing the object will be displayed, and the object will be selected.

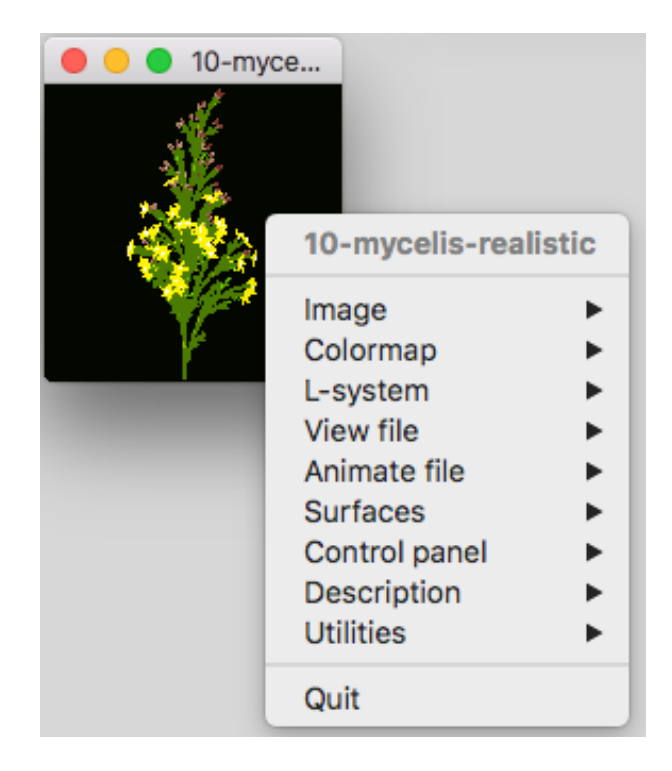

Figure 6: An example of the Object Manager. It displays an icon representing the object, and provides a menu of tools for manipulating it.

# 4 The Object Manager

The Object Manager (object) allows the user to experiment with an object by dynamically applying tools (programs). It is invoked from the Browser by double-clicking on the object's browser symbol in the *browser* window, or by selecting the object and using the menu item  $Object > Get$ .

## 4.1 COMPONENTS OF THE OBJECT MANAGER

### 4.1.1 The object icon

When the Object Manager is invoked, it opens a window displaying the object's icon, a small image representing the object. Right-clicking on the icon displays the menu of tools that can be used to manipulate the object (Figure 6).

### 4.1.2 The lab table

The Object Manager creates a copy of the object's data files on the *lab table*: a temporary directory within the user's directory structure.<sup>2</sup> The user can then manipulate the object on the lab table without disturbing the stored object. When done, the user may save the current state of the object on the lab table by overwriting the stored data files, or by creating an *extension* (see Section 4.3). When an extension is created, only the data files that have been added or changed are explicitly stored; unchanged data files are represented as symbolic links to the parent object. If the changes were only temporary, the user may quit the Object Manager without saving the current state.

<sup>&</sup>lt;sup>2</sup>Use the Lab Table shell on the Utilities menu (Section 4.3) to find the exact location of the lab table directory for an opened object.

#### 4 THE OBJECT MANAGER 9

#### 4.1.3 The object menus

Right-clicking on the object's icon opens its menu of tools and utilities. The tools included on the menu are defined specifically for this object using a specifications file (Section 4.2). Standard utilities are always included on the menu, under the Utilities menu item (Section 4.3). In addition, there is an Object Manager menu bar at the top of the screen. Object > Preferences opens the global preference file for all objects (Section 4.4). The File menu has two functions:

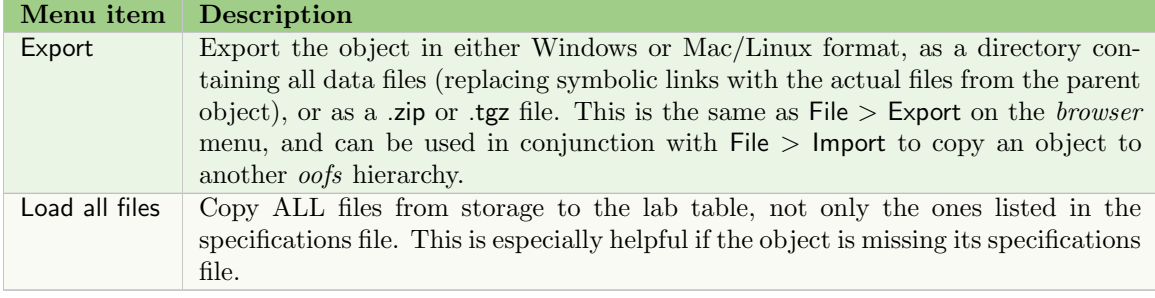

#### 4.2 THE SPECIFICATIONS FILE

Every object must include a file called specifications that:

- lists the data files that constitute the object and should be moved to and from the lab table;
- lists the temporary files that should be disregarded when saving changes;
- specifies the refresh mode for the object as a whole;
- describes the object's menu hierarchy; and
- defines how each tool is applied to the object.

The specifications file itself is also moved to the lab table and may be edited by the user to update any of the above components.

The file begins with the list of data files to be retrieved from storage and put on the lab table, each on a separate line. This is optionally followed by two statements, and then ends with a line with a star (\*) only. The optional statements are:

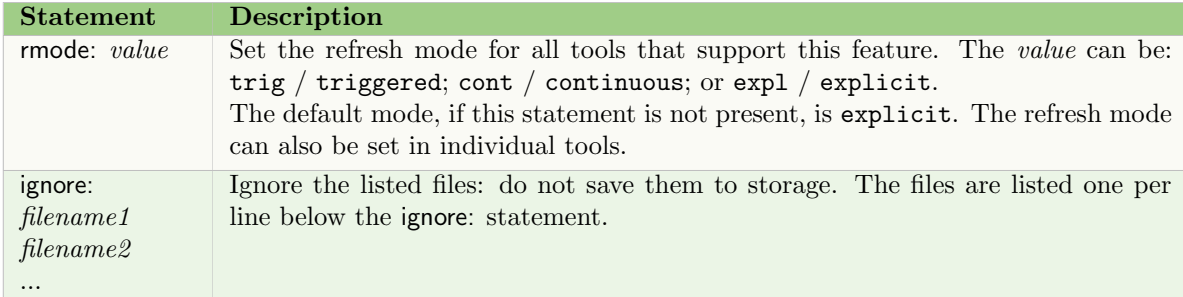

Below the star is a hierarchy of menu items, where each level of the hierarchy is indented using a tab. The menu item name ends with a colon (:). Note that colons should not be used in any other context within the specifications file.

The lowest level defines the program (tool) to be used. It has the syntax of a MacOS/Linux command line with one or more of the data files listed above. For example, the following specifications file defines data files leaf.a through leaf.map, a description file, the statements rmode and ignore, and the menu hierarchy:

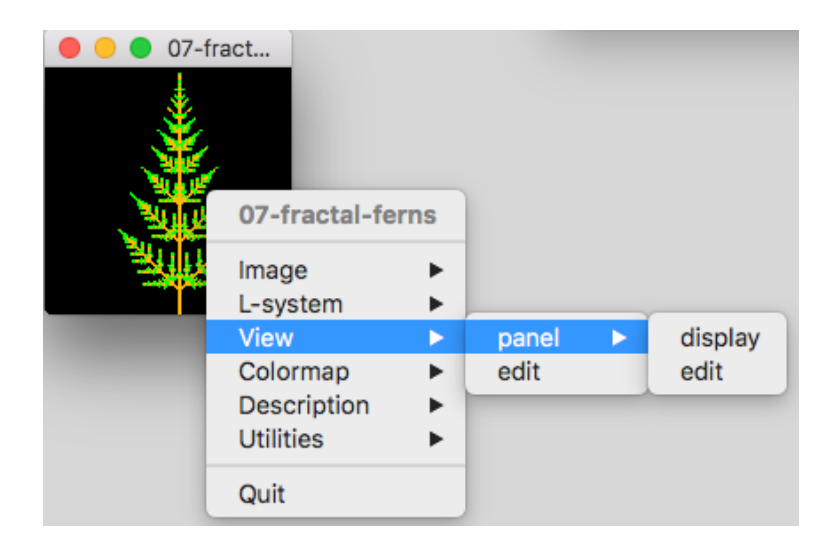

Figure 7: The menu associated with the *specifications* file example. It is displayed by right clicking on the object window.

```
leaf.l
leaf.v
leaf.map
leaf.pan
description.txt
rmode: cont
ignore:
*.swp
*
Image:
          generate:
                    cpfg -m leaf.map leaf.l leaf.v
L-system:
          EDIT leaf.l
View:
          panel:
                    display:
                               panel leaf.pan | awkped leaf.v
                    EDIT leaf.pan
          EDIT leaf.v
Colormap:
          palette leaf.map
Description:
          EDIT description.txt
```
Uppercase tool names indicate programs that are globally defined in the Object Manager's Preferences (Section 4.4). In the example specifications file above, EDIT is used to indicate the user's preferred text editor, which is globally defined in the preferences.

### 4 THE OBJECT MANAGER 11

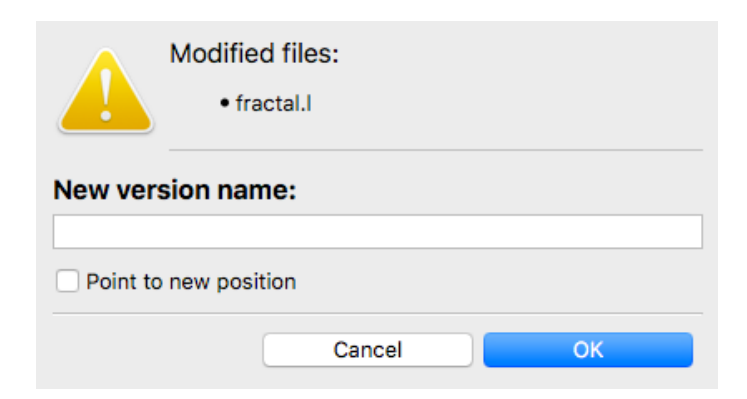

Figure 8: An example of the dialog box that is displayed when Utilities > New version is selected from the menu.

### 4.3 UTILITIES

The bottom entry on the main level of the object's menu, Utilities, is not defined in the specification file; it is standard for all objects. This menu consists of the following tools for managing the object:

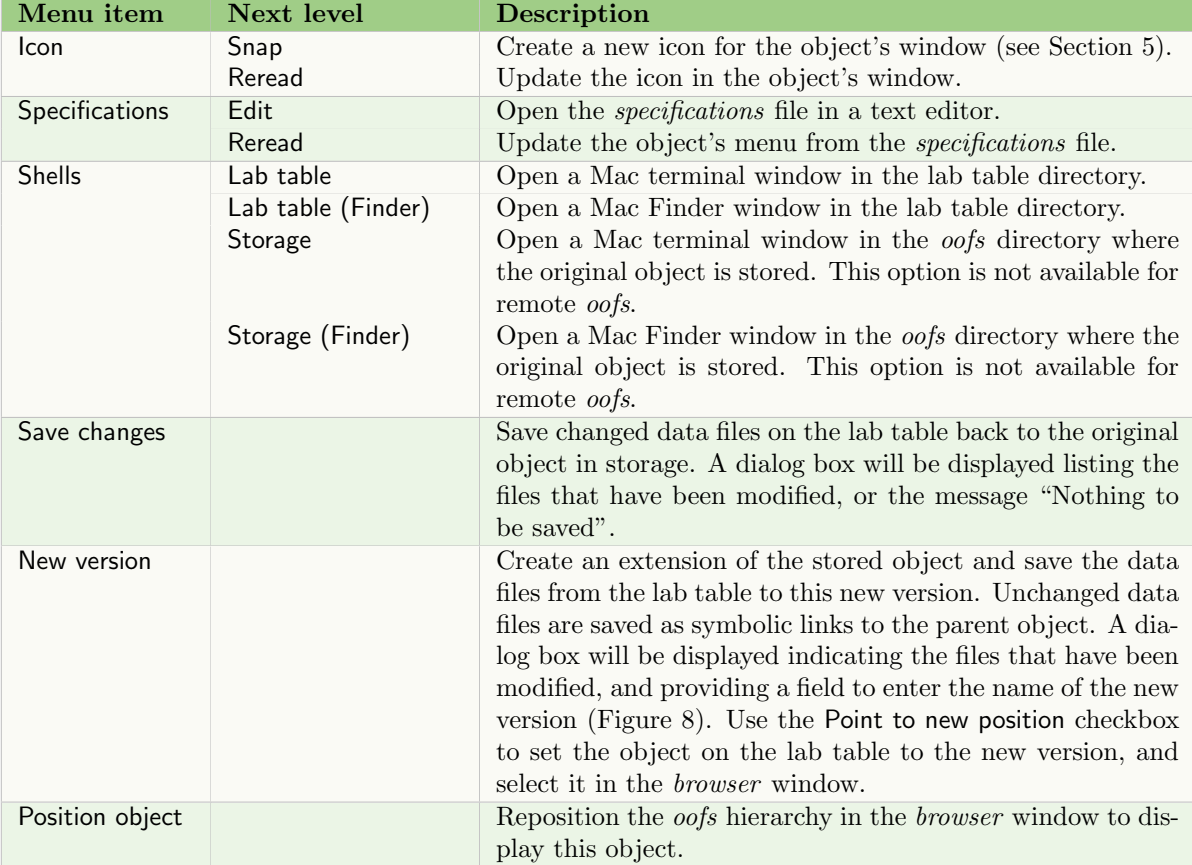

#### 4 THE OBJECT MANAGER 12

### 4.4 Preferences

Global object preferences can be updated by selecting Object > Preferences on the object's menu bar. This opens a text editor on the preferences file. The file consists of the following elements:

- Define statements located at the beginning of the file;
- Named menu item hierarchies for use in the *specifications* file, following the define statements; and
- Comments, in lines beginning with a semicolon (;), which may be placed anywhere in the file.

By convention the names of the macros and menu hierarchies are in uppercase. For example, vlab comes with a basic text editor (Section 4.5) which is defined and can be used as follows:

```
;Standard text editor
#define OBJED vlabTextEdit
EDIT
edit:
          OBJED
FUNCTION
funcedit:
          funcedit
file edit:
          OBJED
```
In a *specifications* file, the above macros could be used as follows:

```
Function:
          FUNCTION continuous.func
View file:
          EDIT view.v
```
The text after the named entry is appended to the command line invoking each tool. Therefore, the following entries would be created on an object's menu, and invoke tools with the associated parameters:

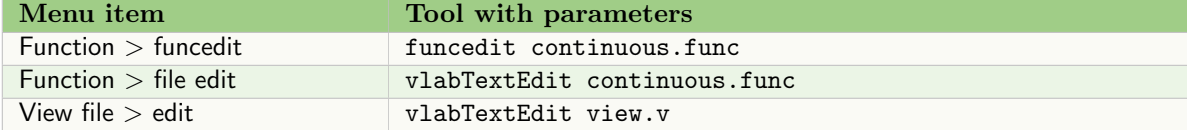

### 4.5 THE TEXT EDITOR

The vlab text editor is a basic tool for making simple edits to data files. It is especially useful for demos as it includes file monitoring: any changes made by other tools to the file being edited will automatically update the content of the editor.

The text editor allows the user to make changes to the file using the mouse and keyboard, and includes standard features for opening and saving changes (on the File menu), cutting and pasting (on the Edit menu), as well as providing standard keyboard shortcuts. In addition, the View menu allows the user to increase/decrease the font size of the entire window, and to enter/exit full screen mode.

The editor uses syntax highlighting, tuned for L-system files.

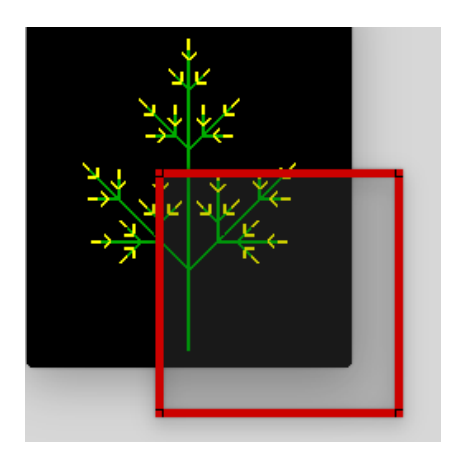

Figure 9: The snapicon window overlaying an object image. The window can be moved and resized to capture the image.

# 5 Snapicon

The snapicon tool captures a selected area of the screen, creating a thumbnail image which will be used to represent the object in both the *object* and *browser* windows. The image is stored in the file icon on the lab table, replacing the current content of this file, if it exists.

The tool is called from the object's menu: Utilities  $>$  Icon  $>$  Snap. This opens a window outlined in red (Figure 9) that can be moved around the screen, by clicking and holding the left mouse button, to position it on the area of the screen to be captured.

The snapicon functions can be accessed from the menu bar, or by right-clicking on the window to open the pop-up menu. In both cases the following menu items are available:

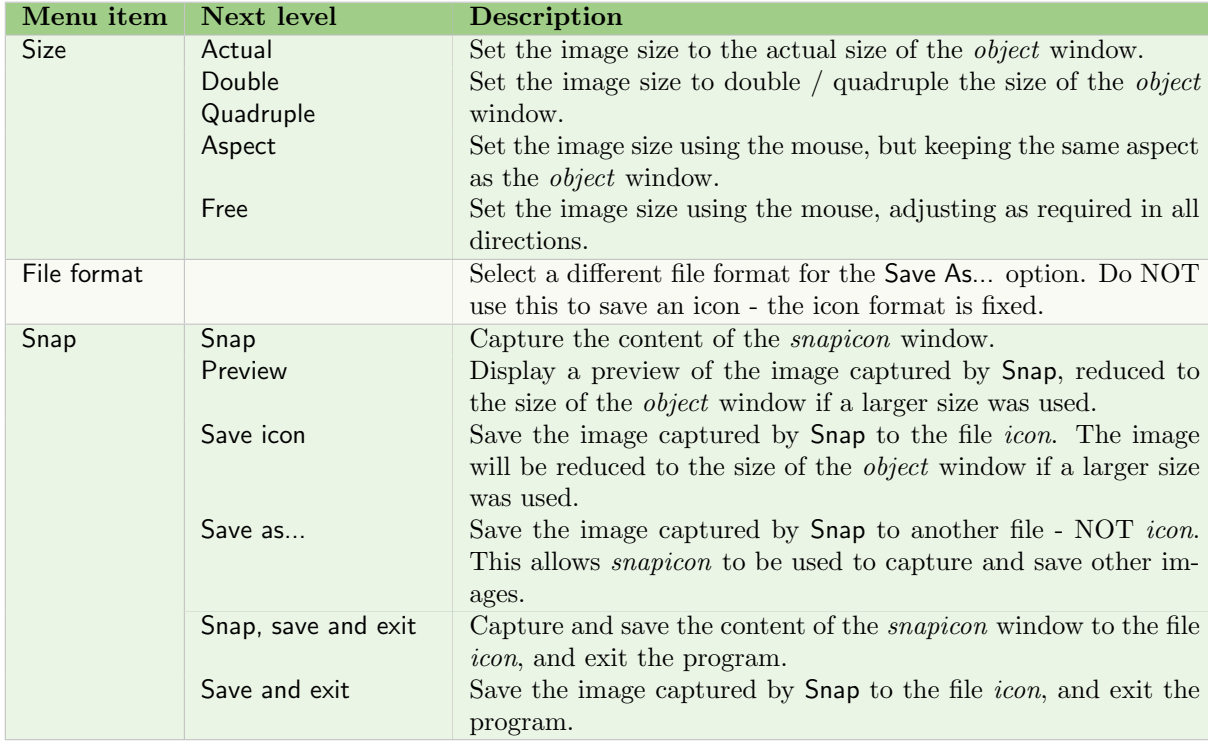

### 5 SNAPICON 14

The final icon will be reduced to the size of the object window when it is saved, except in the case of Free sizing, which will alter the object window.

To display the new icon in the *object* window, use the menu item: Utilities > lcon > Reread.

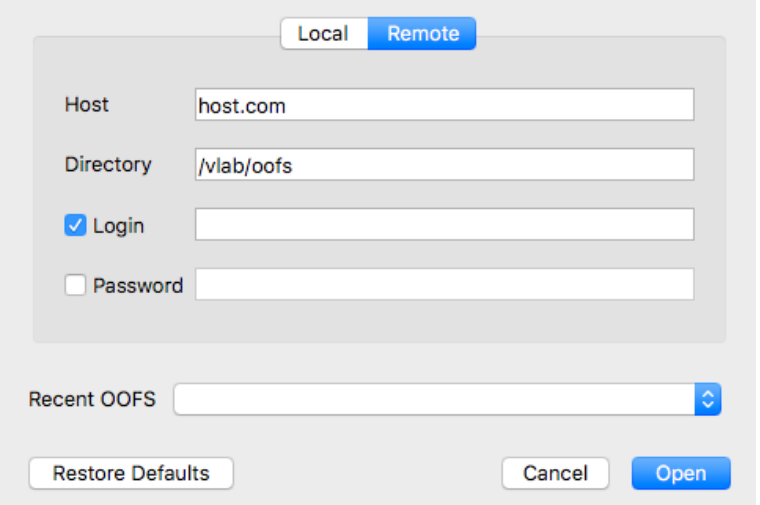

Figure 10: The dialog box for entering details for a remote access server.

# 6 Remote access server

When *browser* is first invoked, or when the File > New Browser menu item is selected, a dialog box is displayed to enter the location of the oofs structure. If oofs is not on the local machine, use the Remote button at the top of the dialog box to display the required fields for access to a remote server (Figure 10).

Most operations available locally can be also performed on remote oofs structures, provided proper permissions have been granted. For example, the user may browse the hierarchy of objects, experiment with an object (which is transferred to the local lab table for fast access), and copy objects and object subtrees between browsers.

Access to remote *oofs* structures is accomplished using a remote access server, *raserver*, which runs as a daemon on the remote machine, and performs operations on behalf of the Browser. The server also controls access within the remote oofs structure.

The *owner* of the remote machine runs the server and sets up users. A *user* is granted specific access within the oofs file structure by the owner. For example, users may be assigned read access only, or read/write access to a specified subtree within the hierarchy.

### 6.1 SETTING UP raserver

To set up the remote access server, the owner must first identify the users who will have access to the remote oofs by running raserver in setup mode:

raserver -pe

A command line interface is presented with the text:

```
For a list of available commands type 'help'.
raserver>
```
The list of commands are:

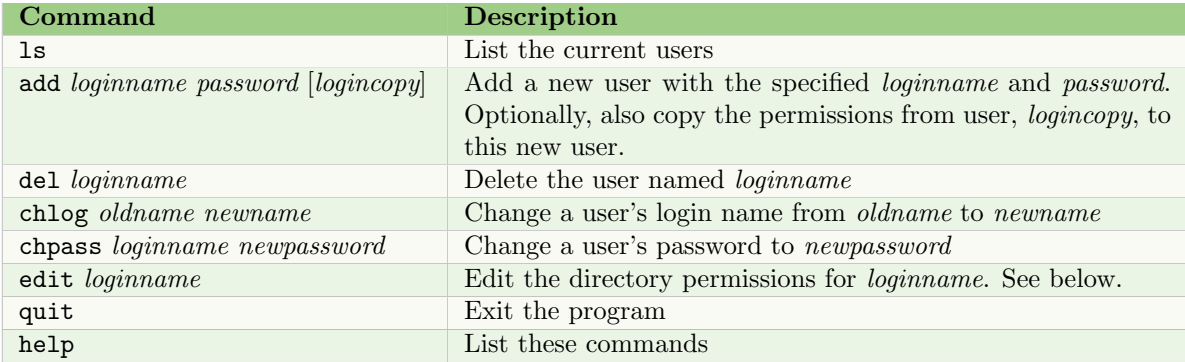

The edit command is used to set up access within the *oofs* structure. Once the login name is specified in the edit command, a new set of commands is available that apply to the specified user only:

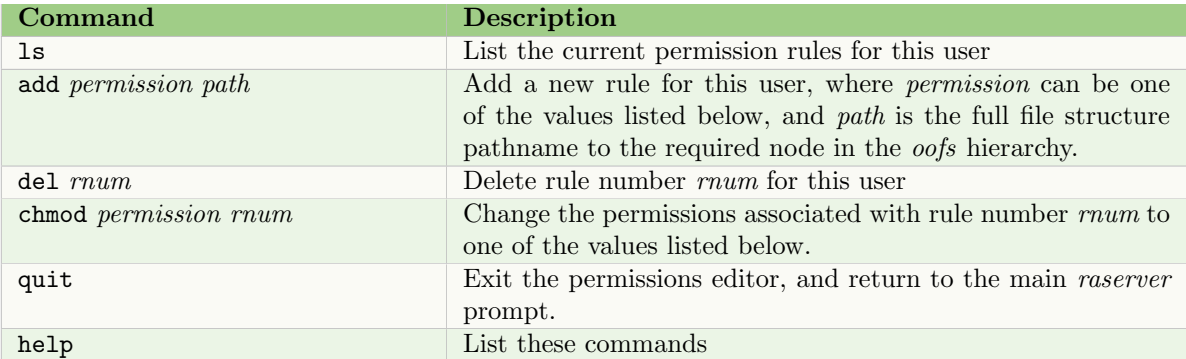

The permission assigned in a rule may be specified using a character or number:

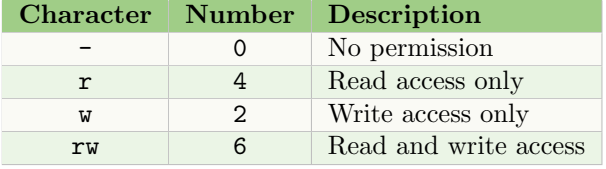

Permissions are granted within the actual file structure, and must contain the complete path. For example, to grant read access to the entire *oofs* structure, but read/write access only from a node three levels down, two rules would be used:

```
add r /vlab/oofs
add rw /vlab/oofs/ext/node1/ext/node2/ext/node3
```
and will be displayed (using the ls command) as:

## I R/W Path ------------------------------------------------------------------------------ 0 R/- /vlab/oofs 1 R/W /vlab/oofs/ext/node1/ext/node2/ext/node3

Note that rules are ordered by a number, but the number is not assigned specifically to a rule. For example, if three rules are created they will be numbered 0, 1, and 2. However, if the middle rule (1) is deleted, the remaining rules will be numbered 0 and 1 (i.e. rule 2 will become rule 1).

#### 6 REMOTE ACCESS SERVER 17

### 6.2 Daemon mode

The owner provides remote access using the permission set up above by running the remote access server in daemon mode. This is done by simply running the command raserver. Follow it with an ampersand  $(\&)$  to run it in the background:

#### raserver &

The server will respond with:

#### raserver: running

The server will listen for communications from browser programs, establish connections, and provide the requested services.

# 7 CREDITS

The original version of vlab was designed and implemented as part of the Master's thesis [1] of Lynn Mercer, and was described in [2]. A graphical interface for browser was designed and prototyped by Earl Lowe [3]. This prototype was used by Pavol Federl to design and implement a new version [4; 5]. All components of the framework have been kept up-to-date by Pascal Ferraro.

# 8 DOCUMENT REVISION HISTORY

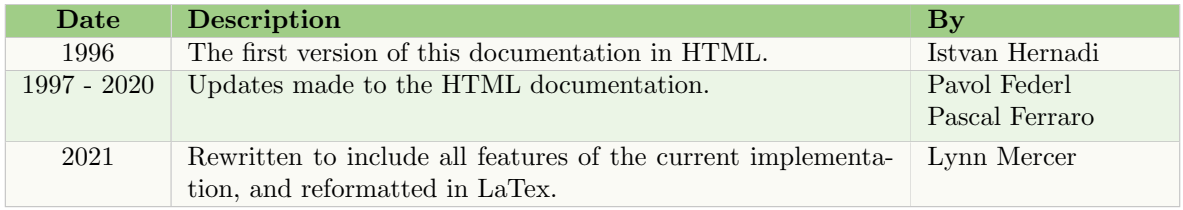

## **REFERENCES**

- [1] Lynn Mercer. The virtual laboratory. Master's thesis, University of Regina, 1991.
- [2] Lynn Mercer, Przemyslaw Prusinkiewicz, and Jim Hanan. The concept and design of a virtual laboratory. Graphics Interface '90 Conference Proceedings, pages 149–155, 1990.
- [3] Earl Lowe. Extensions to the virtual laboratory. Master's thesis, University of Calgary, 1995.
- [4] Pavol Federl. Design and implementation of global virtual laboratory a network-accessibile simulation environment. Master's thesis, University of Calgary, 1997.
- [5] Pavol Federl and Przemyslaw Prusinkiewicz. Virtual laboratory: an interative software environment for computer graphics. Proceedings of Computer Graphics International, pages 93–100, 1999.